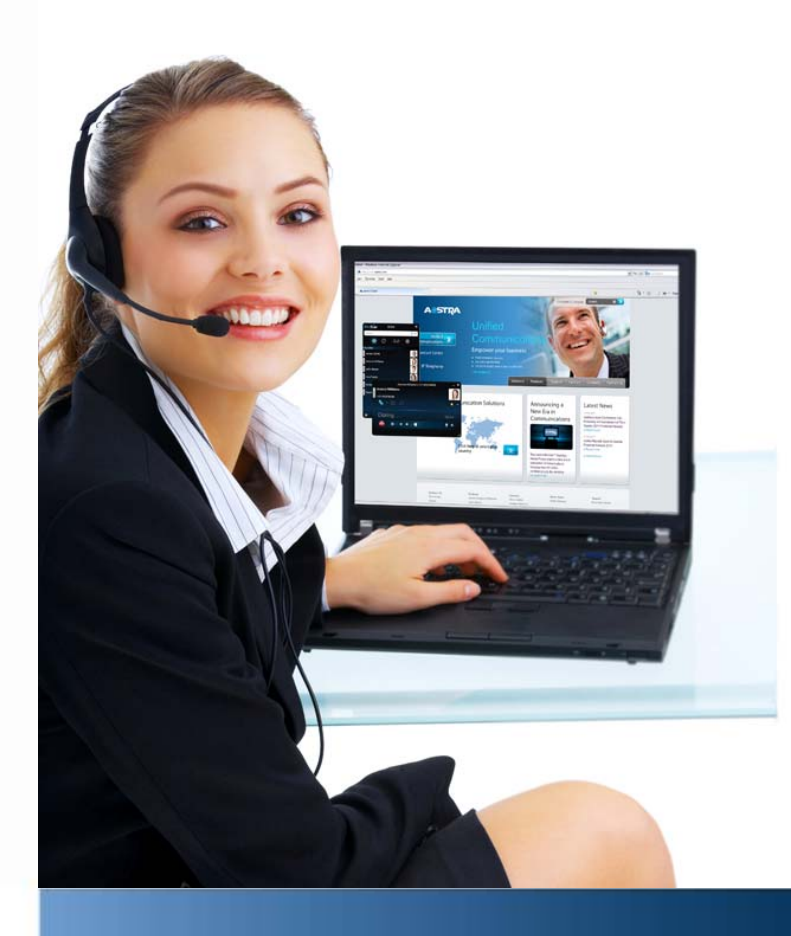

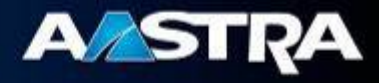

# **Installation and Configuration Guide**

# **Aastra BluStar for PC 2.0**

Aastra BluStar for PC delivers high-quality audio, HD video and access to a set of UCC features from a single client on the desktop directly integrated with Aastra's communication servers.

# **Contents**

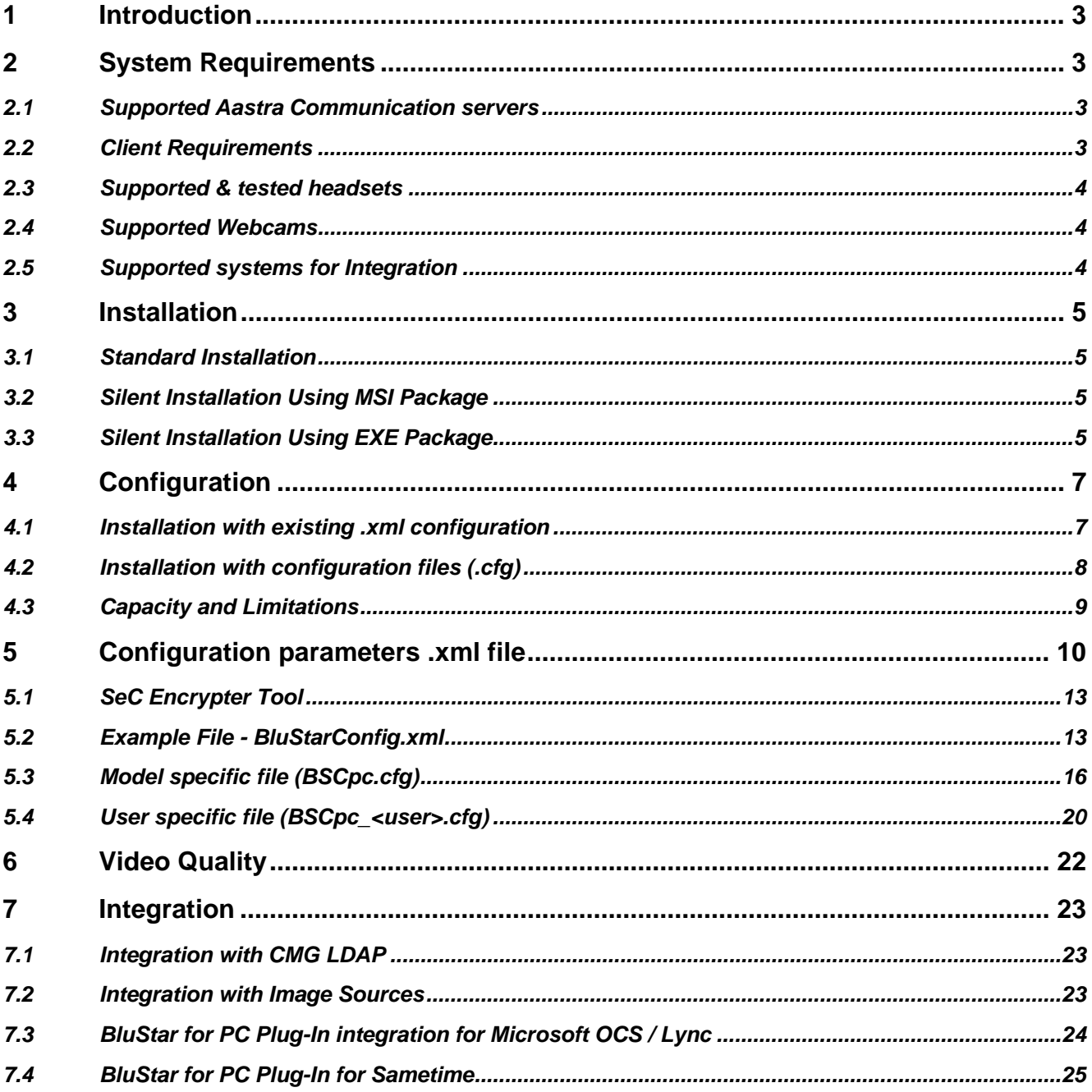

# <span id="page-2-0"></span>**1 Introduction**

This document describes the basic steps for installing BluStar for PC and configuring the client using the configuration template (BSCpc.cfg).

# <span id="page-2-1"></span>**2 System Requirements**

For the latest information regarding requirements and compatibility information, please refer to release notes and Aastra InfoChannel:<https://infochannel.aastra.com/> .

### <span id="page-2-2"></span>**2.1 Supported Aastra Communication servers**

- $-MX-ONE 5.0$
- MX-ONE 4.1 SP4 (Softphone capability)

The available functionality will be determined by the capabilities and licenses in the MX-ONE version it is connected to.

- A5000 R 5.4 or later version
- A400 R 2.1 or later version

The difference between the audio and video capabilities is based on the IP licences of the communication server

### <span id="page-2-3"></span>**2.2 Client Requirements**

#### **Recommended hardware for Softphone capabilities:**

- CPU: Intel Pentium 4 1.4GHz or equivalent
- RAM: 512 MB
- Hard Disk: BluStar for PC requires 50MB disk space + .NET Framework 4 (Additional disc space required for log files)

#### **Recommended hardware for Video capabilities:**

- CPU: Intel Core 2 Duo 2.1 GHz or equivalent
- RAM: 2 GB
- Hard Disk: Hard Disk: BluStar requires 50MB disk space + .NET Framework 4 (Additional disc space required for log files)
- Accelerated DirectX9 graphics

#### **Recommended hardware for HD Video capabilities:**

- CPU: Intel Core i5 2,5 GHz equivalent
- $\bullet$  RAM $\cdot$  2 GB
- Hard Disk: Hard Disk: BluStar for PC requires 50MB disk space + .NET Framework 4 (Additional disc space required for log files)
- Accelerated DirectX9 graphics

#### **Software:**

- $\bullet$  Windows 7, 32 & 64 bit
	- o Enterprise Edition
	- o Ultimate Edition
	- o Professional Edition
- Windows XP SP3
- Microsoft Office 2003 Outlook 2003, 2007 and 2010

 If the user has no administrator privileges on the PC, .NET Framework 4 needs to be installed on the PC before BluStar for PC is installed.

#### <span id="page-3-0"></span>**2.3 Supported & tested headsets**

BluStar for PC supports most USB headsets. During our tests following devices have been verified:

- Jabra Biz 2400 USB
- Jabra PRO 9470, 9465, 9450, 930
- Jabra GO 6470, 6430
- Jabra GN2000 USB
- Jabra UCVOICE series
- Logitech clearchat
- Plantronics Savi (400 & 700 Series) UC wireless
- Sennheiser PC-36 USB headset

#### <span id="page-3-1"></span>**2.4 Supported Webcams**

Web cameras requirements:

- Directshow compatible
- Minimum resolution: 160 x 120 at 15 to 30 fps
- Color format YUY2 or I420

BluStar for PC supports most USB web cameras. During our tests following devices have been verified:

- Creative webcam Live! socialize HD
- Creative webcam Live! InPerson HD
- Creative Optia AF webcam
- Logitech webcam B990 HD
- Logitech webcam PRO 9000 II
- Microsoft Lifecam studio

#### <span id="page-3-2"></span>**2.5 Supported systems for Integration**

- Microsoft Lync 2010
- Microsoft Office Communicator 2007 R2
- IBM Lotus Sametime 8.0 or later

# <span id="page-4-0"></span>**3 Installation**

The installation package BluStarClientSetup.exe includes both a MSI package and a standard .exe setup.

#### <span id="page-4-1"></span>**3.1 Standard Installation**

To install BluStar for PC as a standard installation, do the following:

- 1. Double-click **BluStarClientSetup.exe**
- 2. Select **Typical** or **Customized** installation
	- a. Typical Most common features
	- b. Customized Chose between the following features:
		- i. Office Communicator 2007 integration
		- ii. IBM Sametime Plug-In
- 3. When the Installation wizard completes, click **Finish** BluStar for PC is now ready to be used

Note: The user installing the client needs in this case have local administrator privileges.

#### <span id="page-4-2"></span>**3.2 Silent Installation Using MSI Package**

BluStar for PC is also delivered as an msi package (BluStarClient.msi). This package can be deployed remotely using Group Policy, Microsoft SMS, Novell ZENworks, Altiris Notification Server, or a similar tool.

This is the recommended way to install if users do not have local administrator privileges.

Note: The following software products must be installed before the MSI package is deployed:

- Microsoft Visual C++ 2008 SP1 Runtime
- Microsoft Visual C++ 2010 Runtime
- Microsoft NFT Framework 4.0 Full

Make sure that the software installation or remote deployment of BluStar has correctly completed.

#### <span id="page-4-3"></span>**3.3 Silent Installation Using EXE Package**

BluStar for PC can be installed using command line options:

BluStarClientSetup.exe /S /v"/qn"

/S instructs the installation loader (BluStarClientSetup.exe) to run silently.

/v passes parameters to the Windows Installer engine where **/qn** instructs the engine (msiexec) to run silently.

Additional parameters may be passed to Windows Installer engine to control selected features. Available features are:

Feature: BluStar - BluStar Application, Required. Feature: BluStarOC - Office Communicator 2007 Plug-in Feature: Sametime - Sametime Plug-in Feature: Localization - Localization Files (Dutch, French, German, Italian, Spanish and Swedish)

An example command line to install the BluStar for PC application and the Office Communicator Plug-in would be:

BluStarClientSetup.exe /S /v"/qn ADDFEATURE=BluStar,BluStarOC"

Passing parameters to the Windows Installer engine should only be performed by users experienced with Windows Installer.

# <span id="page-6-0"></span>**4 Configuration**

The configuration of BluStar for PC is predefined in common configuration files in order to simplify the provisioning process. The definition of the configuration server where the configuration files are placed is done either in an .xml file or a .cfg file.

(In future versions of BluStar for PC only the .cfg file will be available in order to align with the terminal way of handling configuration.)

In version 2.0 of BluStar for PC one of the system configuration files, BluStarConfig.xml or  $\text{confia.cfa}$ , is required to denote the address and login credentials for connection to the configuration server. It must be provided during deployment of the client.

The client downloads the client configuration files (see below), user-specific and user preferences settings from the configuration server that can be the communication server or another http server.

The configuration files are as follows:

- Client configuration: BSCpc.cfg
- User settings: BSCpc <user>.cfg
- User preferences: BSCpc\_prefs\_<user>.cfg

The user needs to provide his BluStar for  $\overline{PC}$  user name (= device number) and password (if required from the communication server) on initial client startup in order to retrieve configuration data from the configuration server.

#### <span id="page-6-1"></span>**4.1 Installation with existing .xml configuration**

The BluStarConfig.xml can be configured for a group of users and the file can be included the installation roll out. BluStarConfig.xml, BluStar.exe.config and BluStarPrefs.txt will be converted to the new configuration file types (used to be aligned with terminal way of handling configuration):

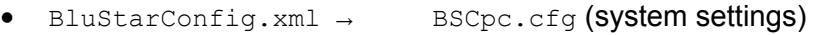

- BluStar.exe.config BSCpc\_<user>.cfg (user-specific settings)
- BluStarPrefs.txt → BSCpc prefs <user>.cfg (user- and workplace-defined settings)

(The <user> is the user name (extension) of the current BluStar for PC user.)

The basic configuration server connection settings will be extracted from BluStarConfig.xml and BluStar.exe.config and will be saved in Config.cfg.

A few settings from the xml file characterized as user specific are exported to BSCpc\_<user>.cfg.

The user will be prompted for user name and password when the client is started for the first time.

Future changes of the client options will only be stored in the .cfg files.

The .cfg files (except for  $\text{config.cfg}$ ) will be uploaded to the configuration server on client shutdown if a configuration server is defined in  $\text{BlustarConfia.xml}$  or in  $\text{Confia.cfa}$ . otherwise the files are only stored locally.

Configuration workflow description:

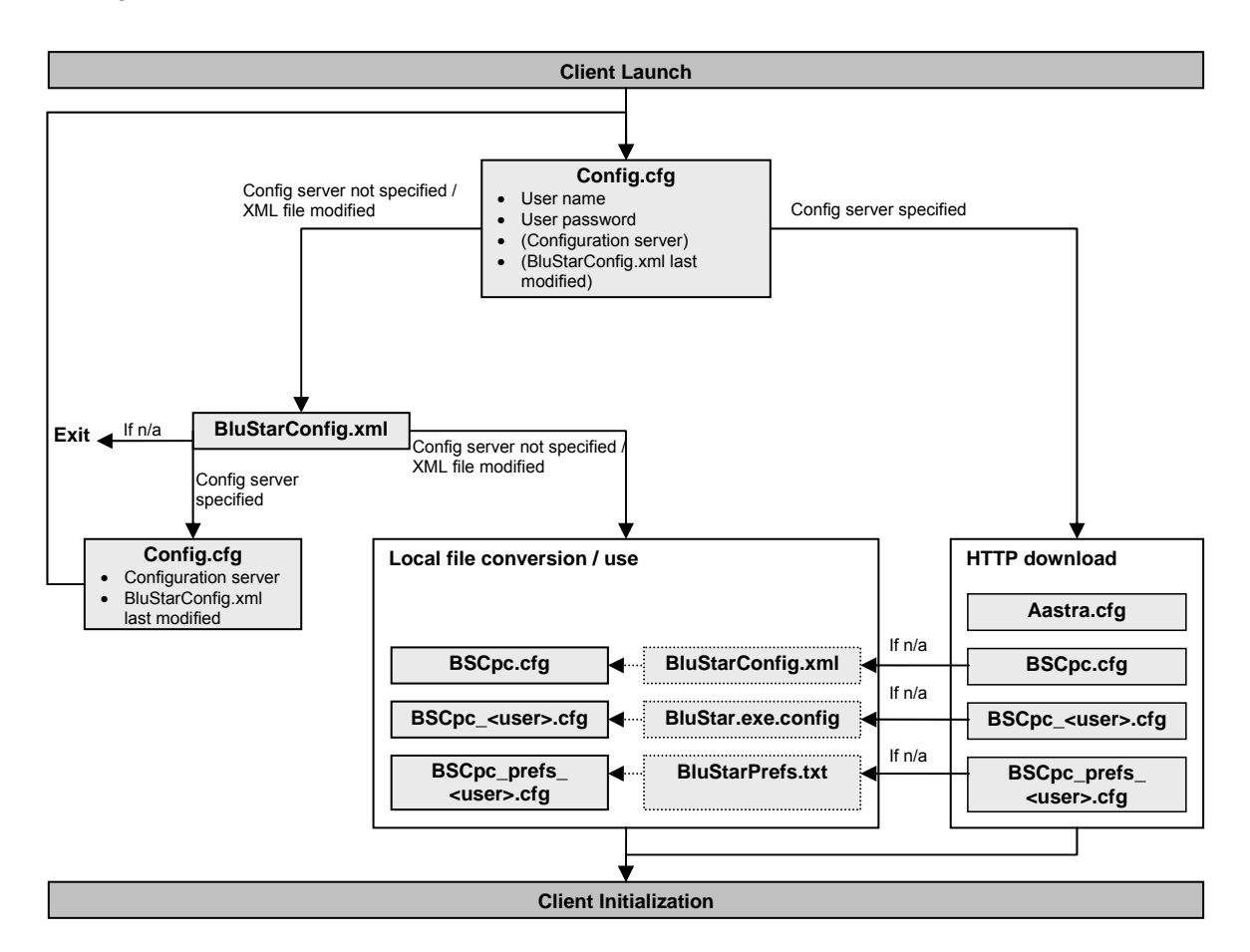

#### <span id="page-7-0"></span>**4.2 Installation with configuration files (.cfg)**

The  $BSCDC, Cfg$  configuration file is used to configure system settings and defaults by a system administrator before installing BluStar for PC in the system environment.

When BluStar for PC is installed, the  $BSCpc.cfq$  file (together with the other configuration files) is downloaded to the client machine. On a US English machine the file is located:

```
Windows 7: C:\Users\<User name>\AppData\Roaming\Aastra\BluStar\
Windows XP: C:\Documents and Settings\<User name>\Application
Data\Aastra\BluStar\
```
If a user client configuration file ( $BSCpc < user$ ).cfg) already exists, the settings in this override the settings in the predefined client configuration when applicable.

Also the user settings override settings in the predefined client configuration when applicable.

Upload of changed user-defined settings to the configuration server takes place after each change.

Failover is supported when the configuration server is not reachable. BluStar for PC will use the local configuration files (if existing). Changed user settings will be stored locally.

BSCpc.cfg can be edited with any text editor.

#### **4.2.1 Installation with configuration from configuration server**

The user will be prompted for user name and password when the client is started for the first time.

If a configuration server address is provided in  $\text{config.cfg}$  or in BluStarConfig.xml, the client will connect to the specified server and retrieve the hosted client and user-defined configuration files. If no configuration server is defined or reachable, the client will use the system settings from BluStarConfig.xml according to section 4.2.1.

#### <span id="page-8-0"></span>**4.3 Capacity and Limitations**

- The HTTP requests require a reply from the server within 10 seconds.
- The user needs read and write privileges for the following Windows system folder in order to temporarily store the configuration files: <APPLICATIONDATA>\Aastra\BluStar

# <span id="page-9-0"></span>**5 Configuration parameters .xml file**

See also document "Configuration Parameters – Aastra BluStar for PC 2.0"

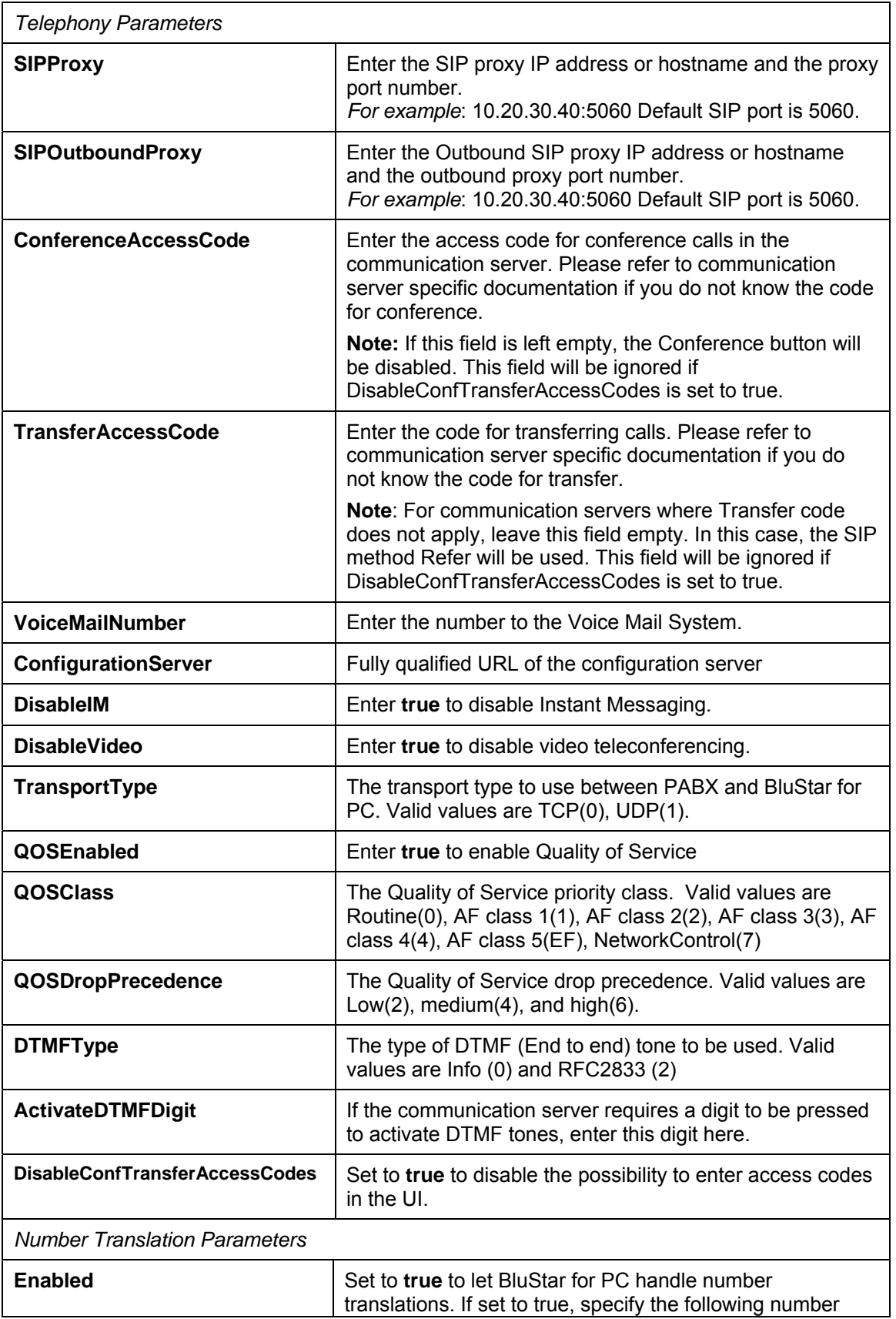

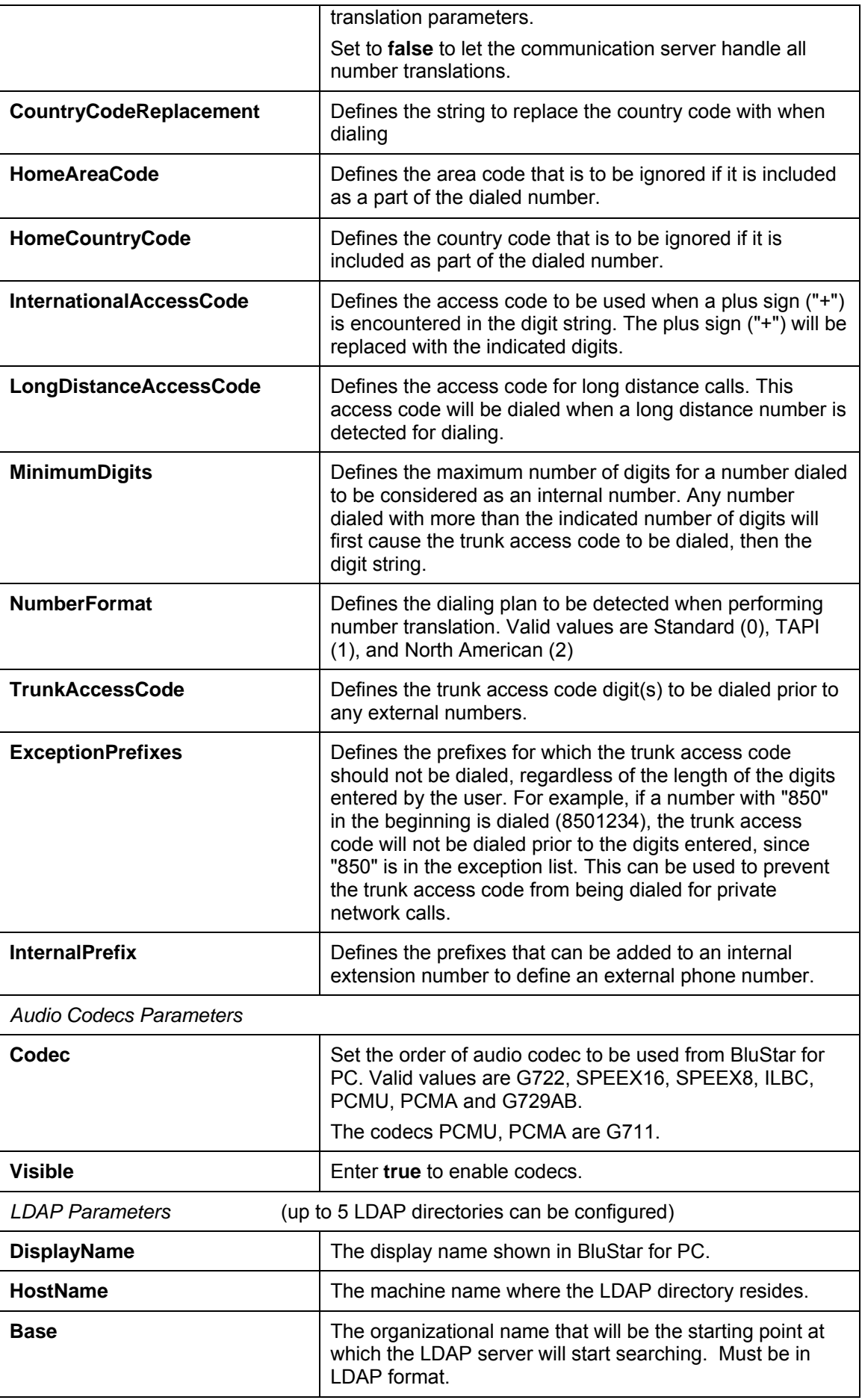

<span id="page-11-1"></span><span id="page-11-0"></span>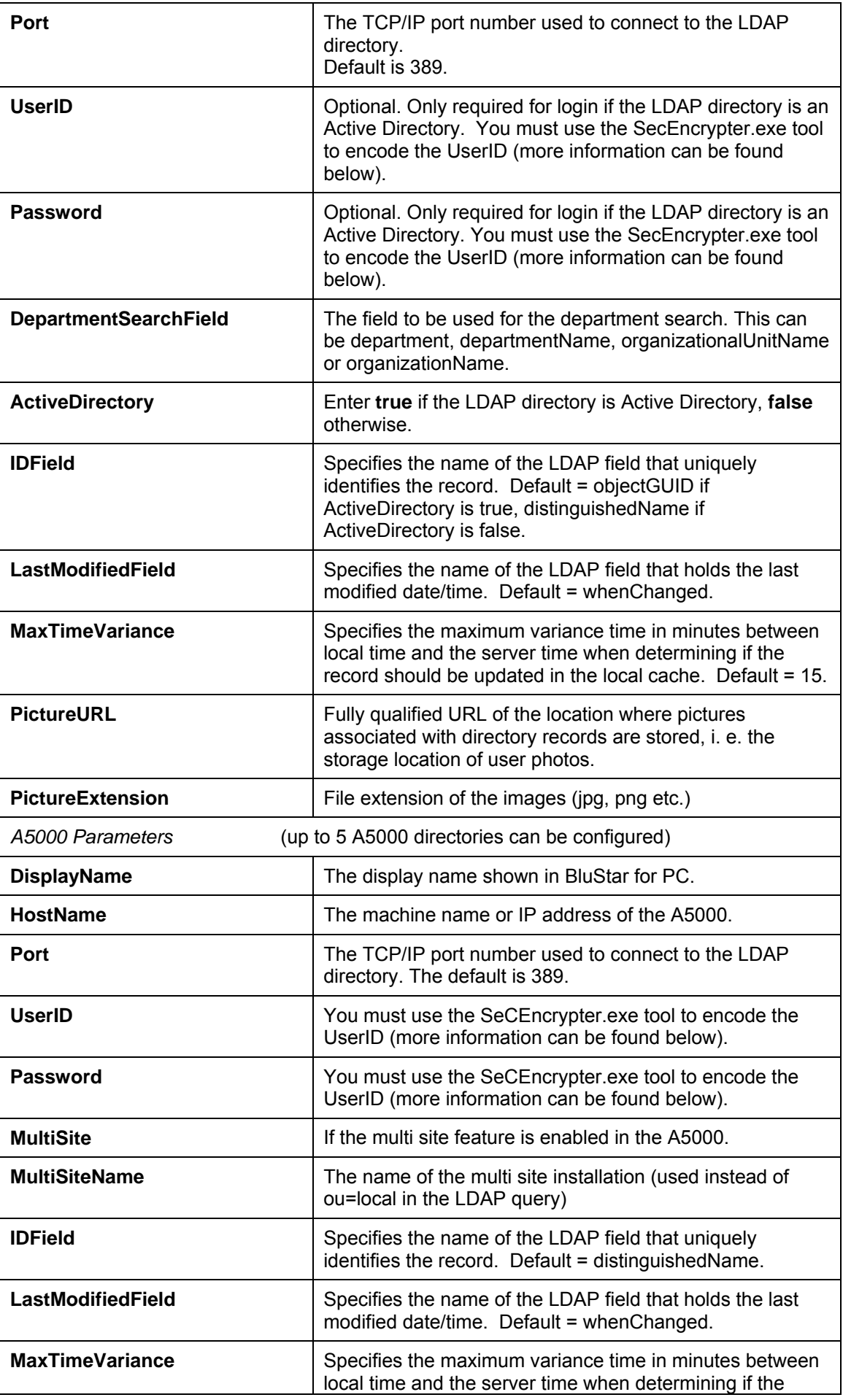

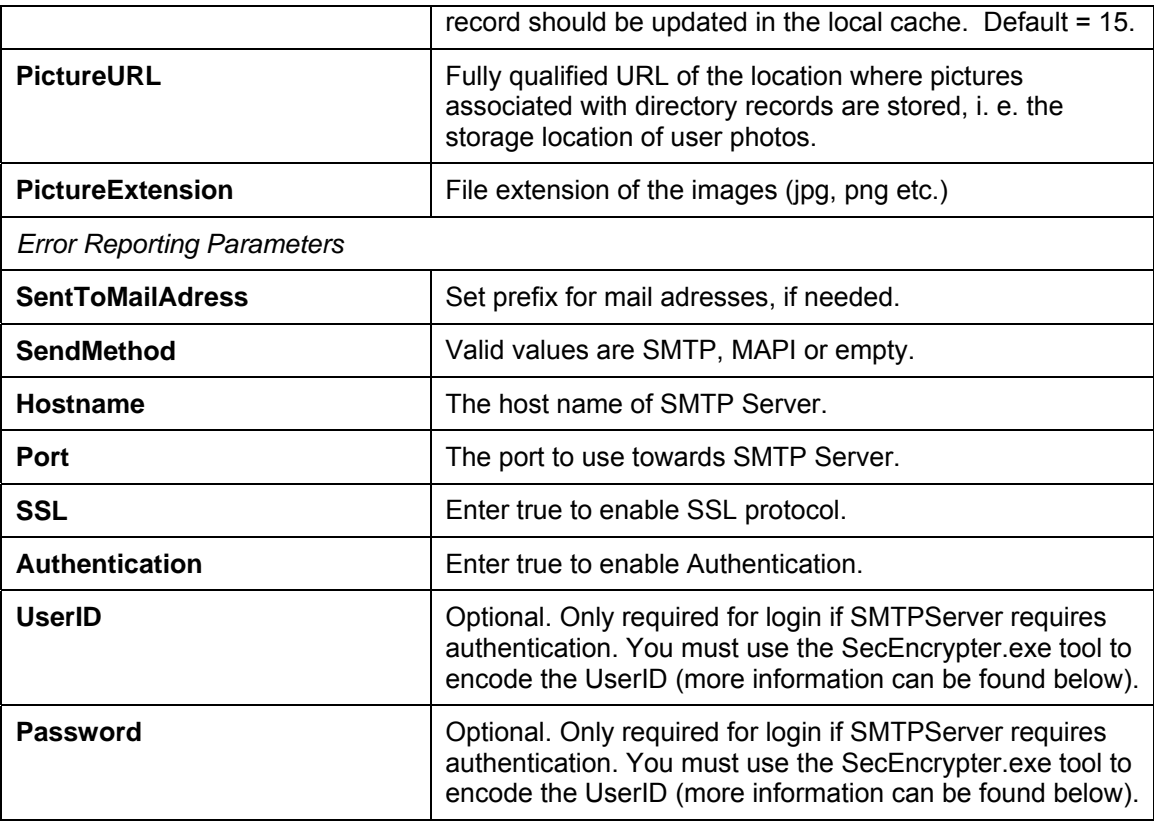

#### **5.1 SeC Encrypter Tool**

To avoid storing user ids and passwords in plain text e.g. login credentials to the AD, the utility SeCEncrypter.exe is included in the BluStar for PC installation directory as well as copied to the application installation folder during installation. If encryption is required for a field, it will be noted in the field description.

To use SeC Encrypter, do the following:

- 1. Run SeCEncrypter.exe
- 2. Enter the data to be encrypted and click Encrypt.
- 3. Press Copy to copy the encrypted text to the clipboard

Paste it into the appropriate field in the XML configuration file.

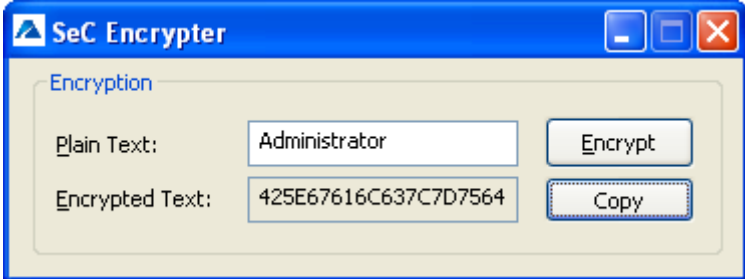

#### **5.2 Example File - BluStarConfig.xml**

```
<?xml version="1.0" encoding="utf-8"?> 
      <BluStarClient> 
        <Telephony> 
              <User> 
                    <!-- format for SIPServer and SIPOutbound: ipaddress of 
server:portnumber. e.g. 10.20.30.40:5060 -->
```

```
 <SIPServer></SIPServer> 
                     <SIPOutboundProxy></SIPOutboundProxy> 
                     <ConferenceAccessCode></ConferenceAccessCode> 
                     <TransferAccessCode></TransferAccessCode> 
                     <VoiceMailNumber></VoiceMailNumber> 
                     <MailAddress></MailAddress> 
  <StoreCalendarDefinitionInAUCS>true</StoreCalendarDefinitionInAUCS> 
                     <BluStarWebService></BluStarWebService> 
               </User> 
               <System> 
                     <DisableIM>false</DisableIM> 
                     <DisableVideo>false</DisableVideo> 
                     <!-- XAastraIdModel values: 02=Voice, 03=CTI only, 
04=Video --> 
                     <!-- XAastraIdOptions values: 01=Lync, 02=Sametime --> 
                     <XAastraIdModel>04</XAastraIdModel> 
                     <XAastraIdOptions></XAastraIdOptions> 
                     <!-- TransportType values: 0=TCP, 1=UDP --> 
                     <TransportType>1</TransportType> 
                     <QOSEnabled>false</QOSEnabled> 
                     <!-- QOSClass values: 
                             0="000 Routine", 1="001 AF class 1", 2="010 AF 
class 2", 3="011 AF class 3", 
                          4="100 AF class 4", 5="101 AF class 5(EF)", 7="111 
Network control" --> 
                     <QOSClass>0</QOSClass> 
                     <!-- QOSDropPrecedence values: 2="010 Low", 4 ="100 Mid", 
6 = 110 High" \rightarrow <QOSDropPrecedence>2</QOSDropPrecedence> 
                     <!-- DTMFType values: 0=Info, 2=RFC2833 --> 
                     <DTMFType>0</DTMFType> 
                     <ActivateDtmfDigit></ActivateDtmfDigit> 
  <DisableConfTransferAccessCodes>false</DisableConfTransferAccessCodes> 
                     <NumberTranslation> 
                            <Enabled>false</Enabled> 
                            <CountryCodeReplacement></CountryCodeReplacement> 
                            <HomeAreaCode></HomeAreaCode> 
                            <HomeCountryCode></HomeCountryCode> 
  <InternationallAccessCode></InternationallAccessCode> 
                            <LongDistanceAccessCode></LongDistanceAccessCode> 
                            <MinimumDigits></MinimumDigits> 
                            <!-- NumberFormat values: 0=Standard, 1=TAPI, 
2=NorthAmerican --> 
                            <NumberFormat>0</NumberFormat> 
                            <TrunkAccessCode></TrunkAccessCode> 
                            <ExceptionPrefixes> 
                                  <ExceptionPrefix></ExceptionPrefix> 
                                  <ExceptionPrefix></ExceptionPrefix> 
                            </ExceptionPrefixes> 
                            <ExtensionSize></ExtensionSize> 
                            <InternalPrefixes> 
                                  <InternalPrefix></InternalPrefix> 
                            </InternalPrefixes> 
                     </NumberTranslation> 
                     <!-- Note: The order the codes are listed here defines the 
priority in which they will be used --> 
                     <Codecs> 
                            <Audio> 
                                  <Codec Visible="true">G722</Codec> 
                                  <Codec Visible="true">SPEEX16</Codec>
```
 <Codec Visible="true">SPEEX8</Codec> <Codec Visible="true">ILBC</Codec> <Codec Visible="true">PCMU</Codec> <Codec Visible="true">PCMA</Codec> <Codec Visible="true">G729AB</Codec> </Audio> </Codecs> </System> </Telephony> <Directory> <LDAPDirectories>  $\langle$ LDAP $>$  <DisplayName></DisplayName> <HostName></HostName> <Base></Base> <Port>389</Port> <!-- UserID and Password are optional but may be required by your LDAP directory. \*\*\* NOTE \*\*\* For security reasons, you must run the SeCEncrypt utility, copy and enter the encrypted data for these fields--> <UserID></UserID> <Password></Password> <!-- DepartmentSearchField values: 0=Department, 1=DepartmentName, 2=OrganizationalUnitName, 3=OrganizationName --> <DepartmentSearchField>0</DepartmentSearchField> <ActiveDirectory>false</ActiveDirectory> <!-- IDField: Specifies the LDAP attribute name of the field to use to uniquely identify the directory items. Default = objectGUID for Active Directory, distinguishedName for standard LDAP --> <IDField></IDField> <!-- LastModifiedField: Specifies the LDAP attribute name of the field that hold the last modification time.  $Default = whenChanced -->$  <LastModifiedField></LastModifiedField> <!-- MaxTimeVariance: Specifies the maximum variance time in minutes between local time and the server time when determining if the record should be updated in the local cache. Default =  $15$  --> <MaxTimeVariance></MaxTimeVariance> <Picture> <PictureURL></PictureURL> <PictureExtension></PictureExtension> </Picture>  $\langle$ /LDAP> </LDAPDirectories> <A5000Directories> <A5000> <DisplayName></DisplayName> <HostName></HostName> <Port>389</Port> <!-- \*\*\* NOTE \*\*\* For security reasons, you must run the SeCEncrypt utility, copy and enter the encrypted data for UserID and Password --> <UserID></UserID> <Password></Password> <MultiSite>false</MultiSite> <MultiSiteName></MultiSiteName> <!-- IDField: Specifies the LDAP attribute name of the field to use to uniquely identify the directory items.

```
 Default = distinguishedName --> 
                <IDField></IDField> 
                <!-- LastModifiedField: Specifies the LDAP attribute name of 
the field that hold the last modification time. 
                 Default = whenChanged \rightarrow <LastModifiedField></LastModifiedField> 
                <!-- MaxTimeVariance: Specifies the maximum variance time in 
minutes between local time and the server time when determining if the record 
should be updated in the local cache. 
                 Default = 15 -->
                <MaxTimeVariance></MaxTimeVariance> 
                            <Picture> 
                                  <PictureURL></PictureURL> 
                                  <PictureExtension></PictureExtension> 
                            </Picture> 
             </A5000>
               </A5000Directories> 
        </Directory> 
        <ErrorReporting> 
               <!-- When using MAPI, some clients require 'SMTP:' prefix for 
mail addresses --> 
               <SendToMailAddress></SendToMailAddress> 
               <!-- SendMethod can be: SMTP, MAPI or left empty --> 
               <SendMethod></SendMethod> 
               <SMTPServer> 
                     <HostName></HostName> 
                     <Port></Port> 
                     <SSL>false</SSL> 
                     <Authentication>false</Authentication> 
                     <UserID></UserID> 
                     <Password></Password> 
                     <!-- *** NOTE *** For security reasons, you must run the 
SeCEncrypt utility, 
                            copy and enter the encrypted data for UserID and 
Password --> 
              </SMTPServer> 
        </ErrorReporting> 
      </BluStarClient>
```
### <span id="page-15-0"></span>**5.3 Model specific file (BSCpc.cfg)**

For more information of configuration parameters .cfg files, see also document "Configuration Parameters – Aastra BluStar for PC 2.0"

#### **5.3.1 Server and services connection settings**

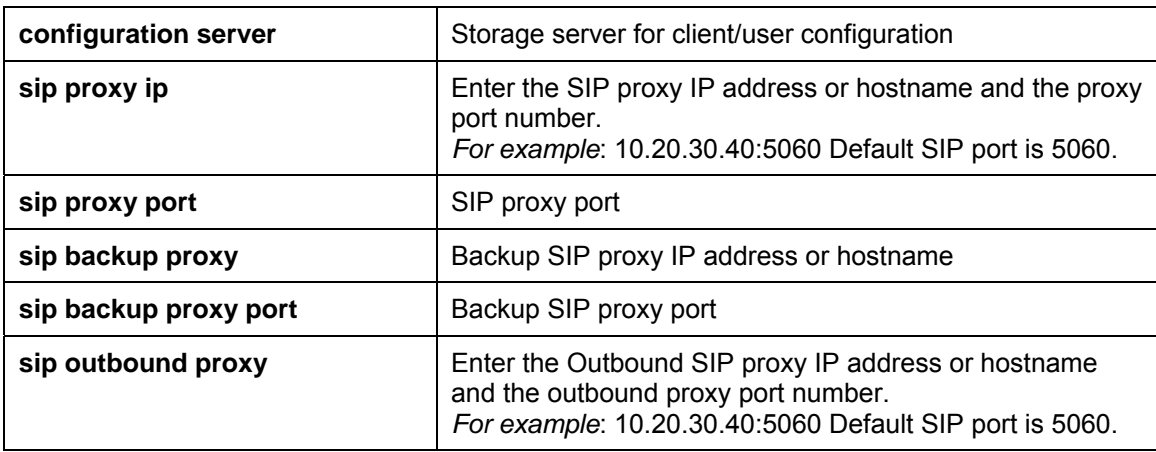

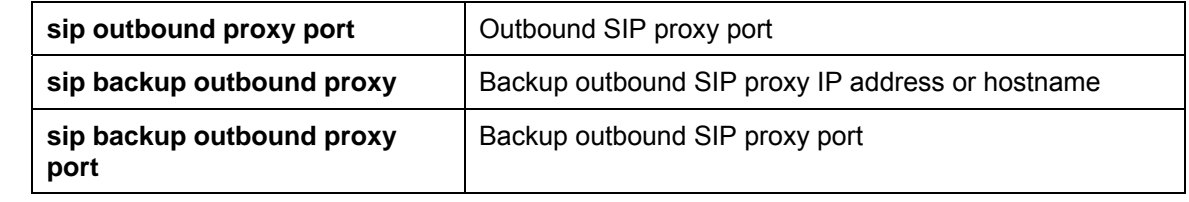

#### **5.3.2 Client features**

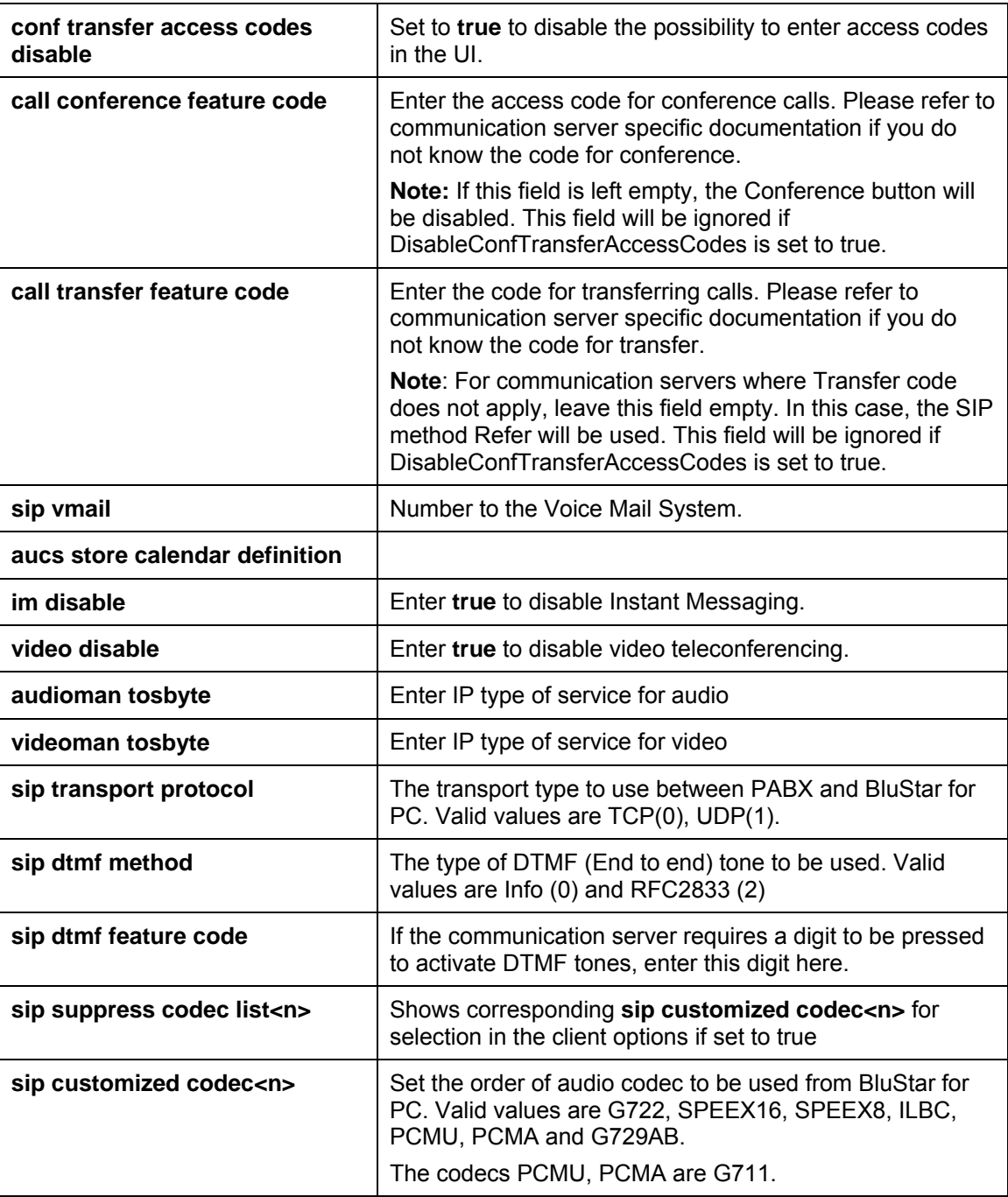

#### **5.3.3 Number translation**

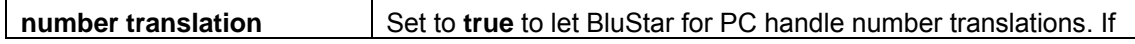

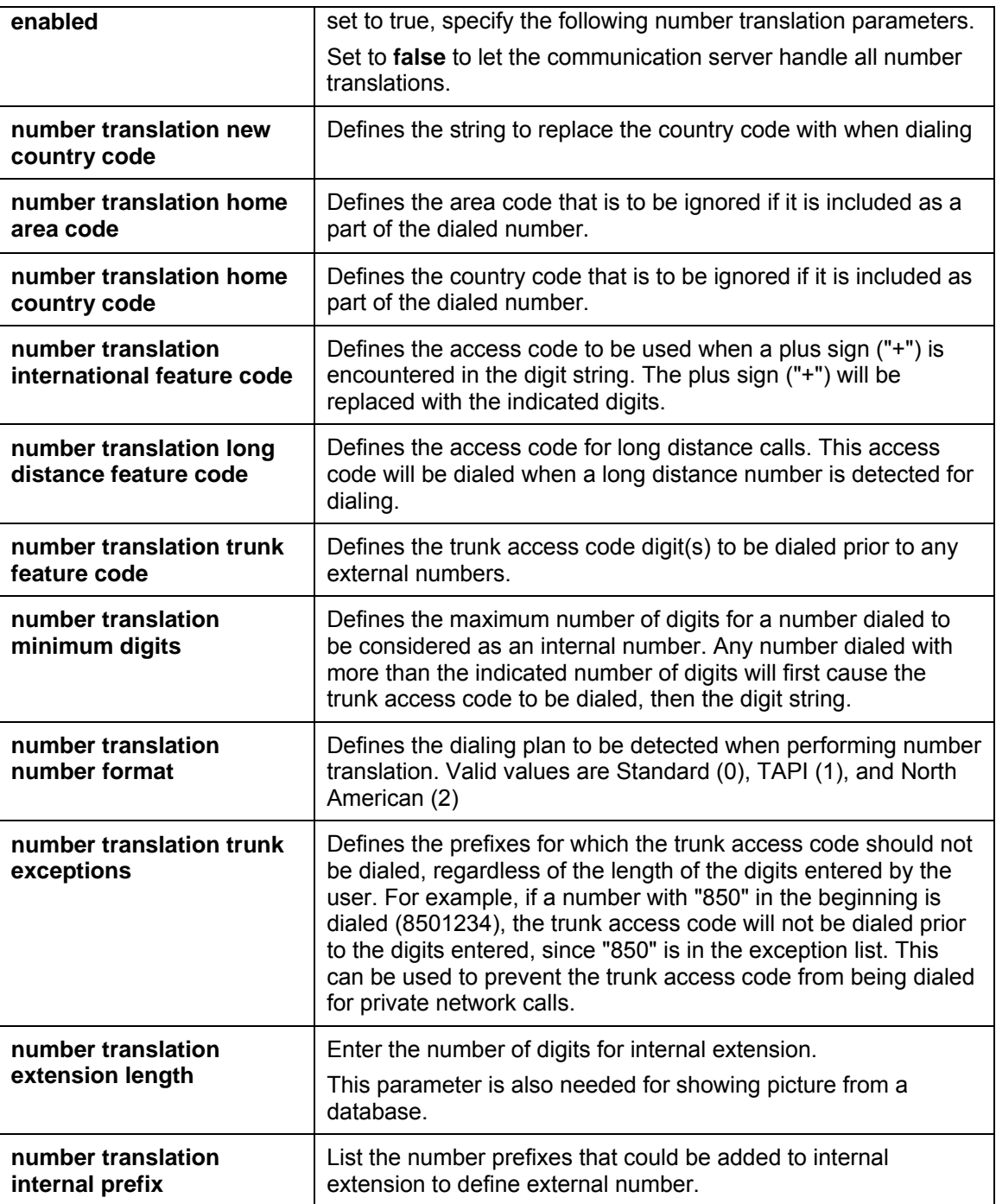

#### **5.3.4 LDAP directories**

Configuration can contain multiple directories (up to 5). Directory parameters are numbered with the same index number <n> for each directory; the different directories are consecutively numbered starting with 1.

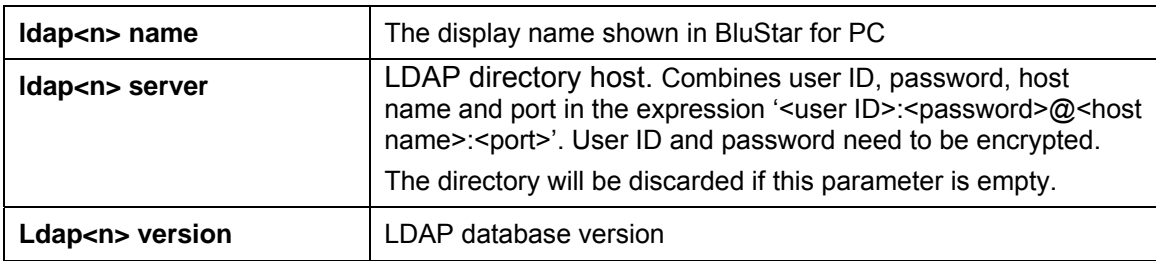

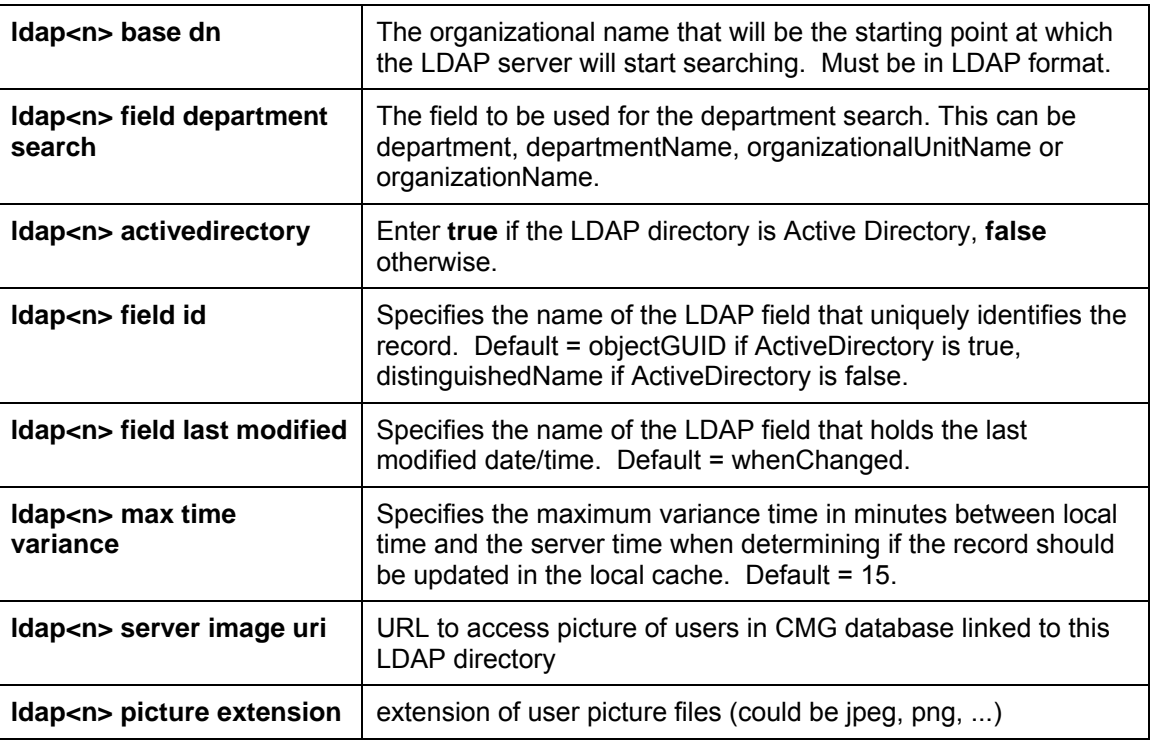

#### **5.3.5 A5000 directories**

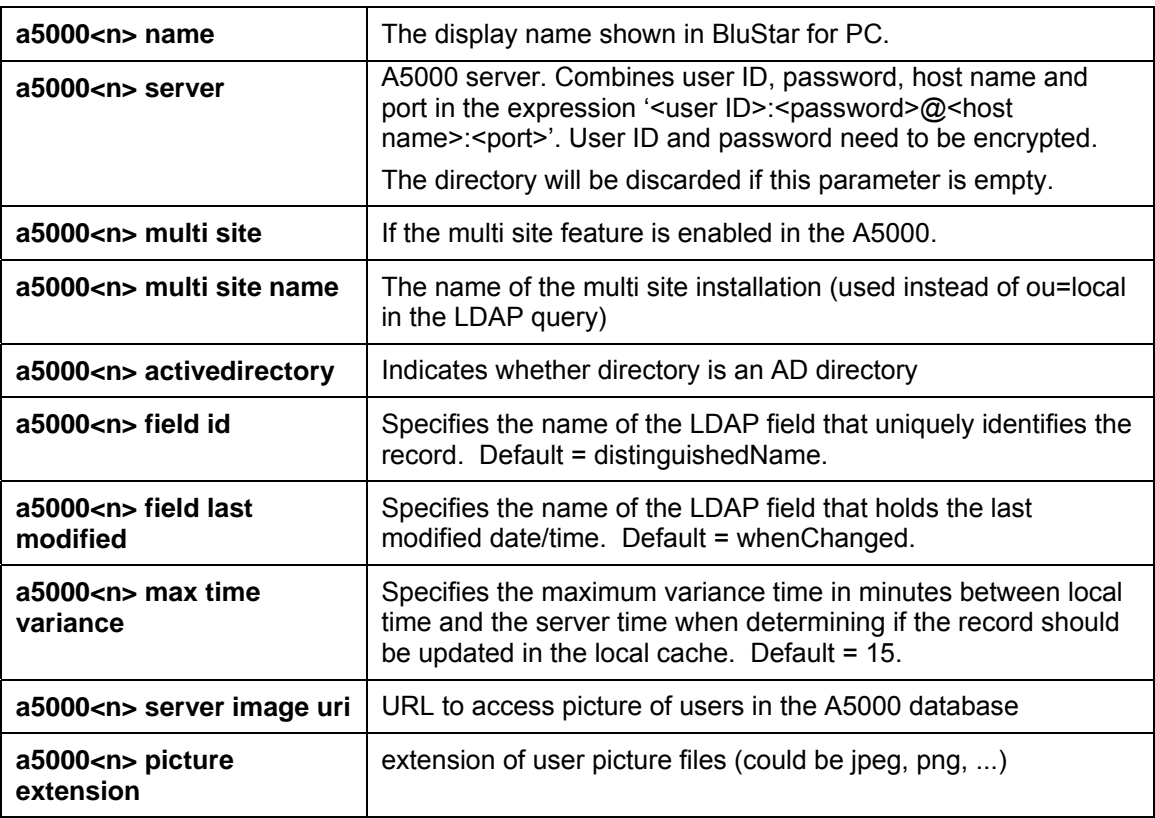

### **5.3.6 Error reporting**

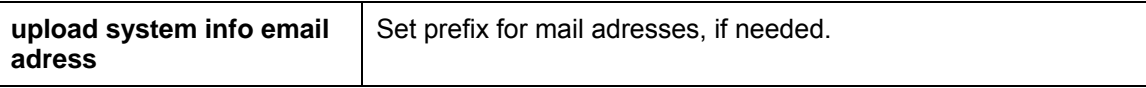

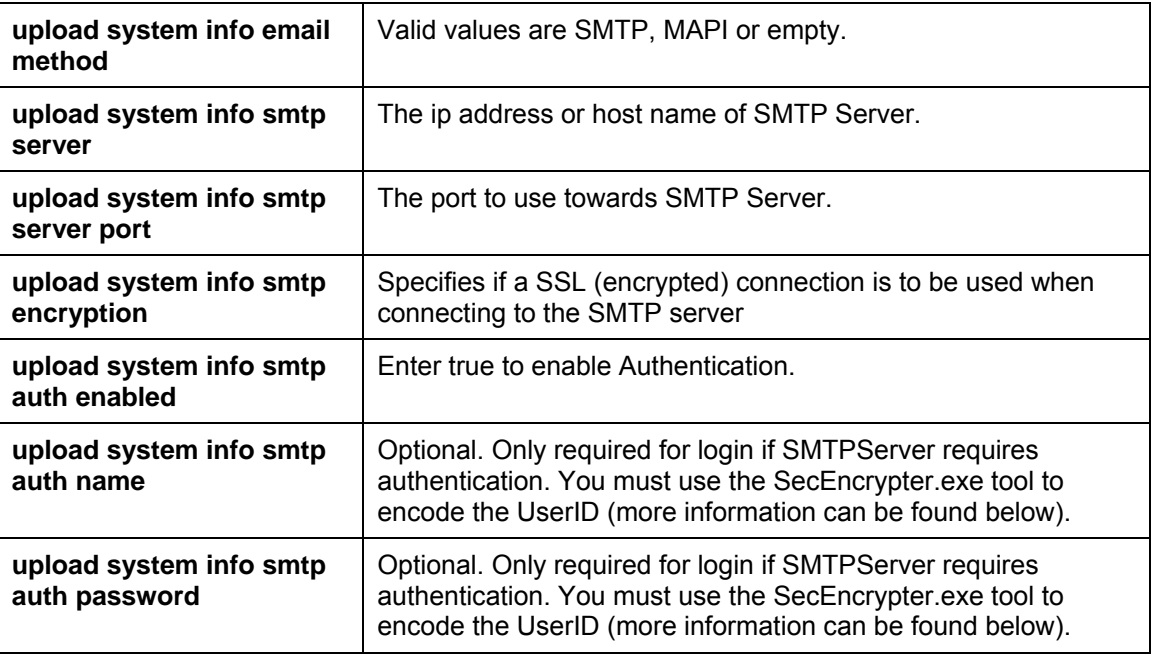

## <span id="page-19-0"></span>**5.4 User specific file (BSCpc\_<user>.cfg)**

The user specific file is associated with the current client user via the BluStar for PC user name (i.e. extension number) <user> as part of the file name.

### **5.4.1 Server and services connection settings**

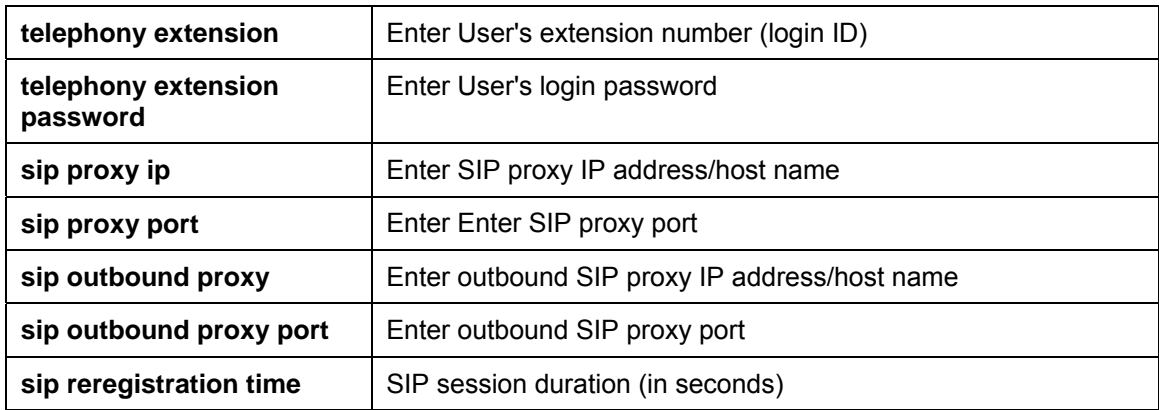

### **5.4.2 Licensing**

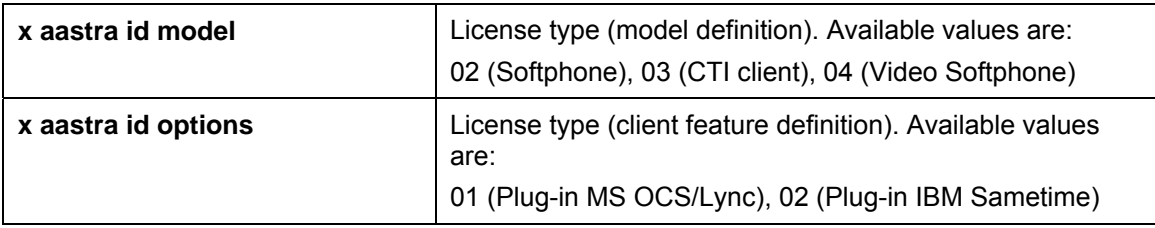

#### **5.4.3 Client features**

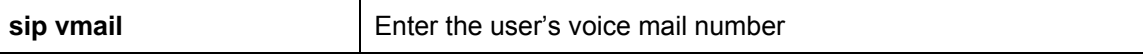

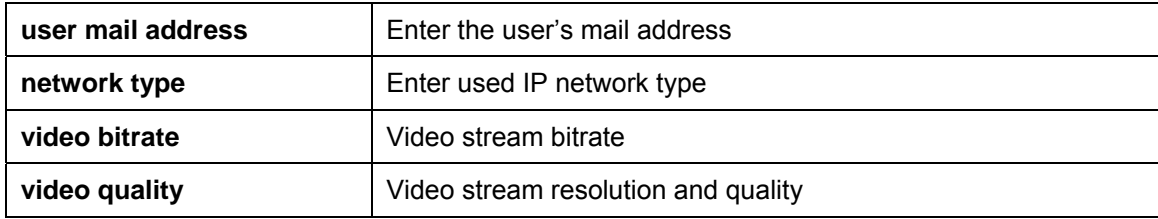

### **5.4.4 Directory settings**

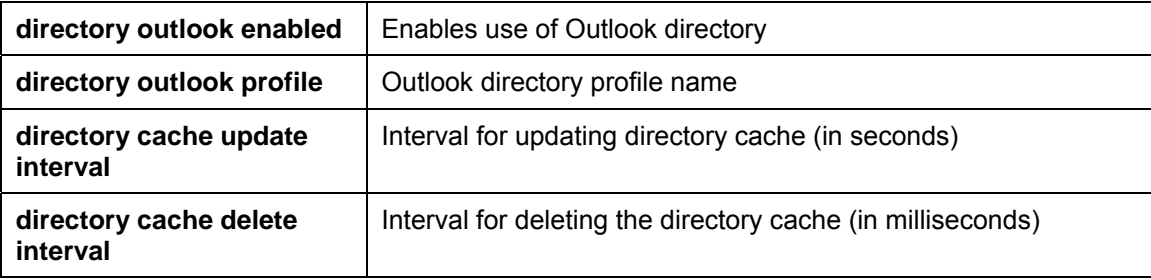

# **5.4.5 Telephony features**

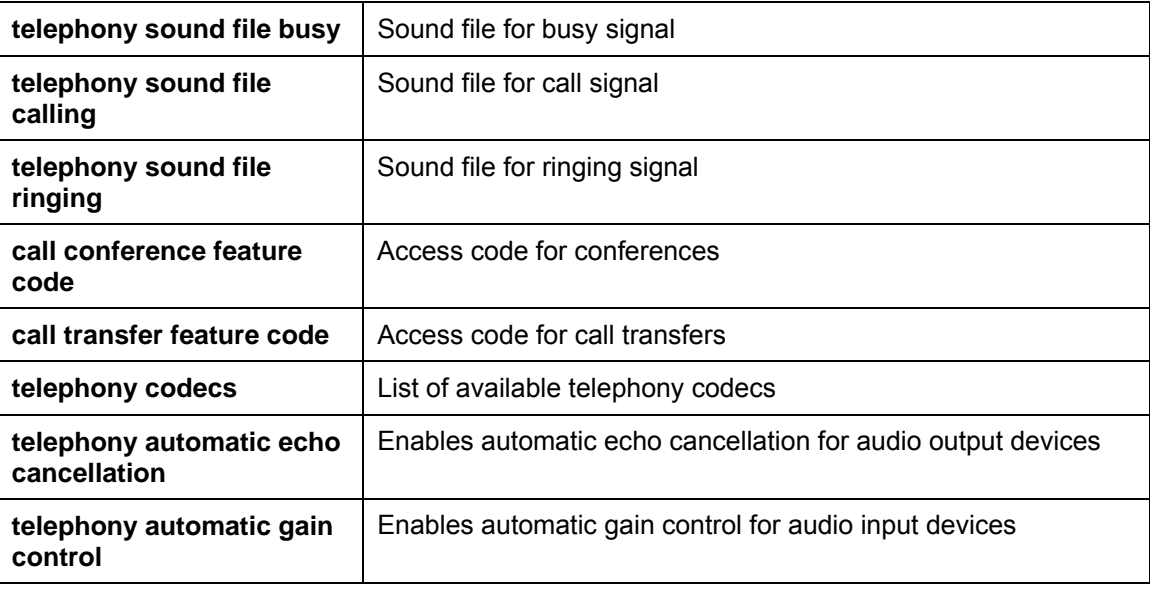

# **5.4.6 Logging**

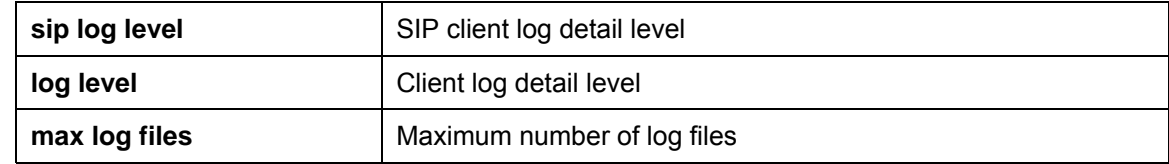

# <span id="page-21-0"></span>**6 Video Quality**

Making video calls over a network with insufficient performance will cause degradation of the quality of the video call. Especially, this can be the case when using a wireless office network. If video quality issues occur when using wireless network, it is recommended to use a wired nework instead if such a network is available.

Also if a video issue occurs when CPU load is high, it is recommended to use video settings of less quality.

Sometimes an attempt to change to wired network can be unsuccessful due to existing network settings in Windows. To make the Local Area Connection (the term for wired local network in Windows) the default network, follow the procedures below.

To give Local Area Connection first priority, proceed as following:

- 1. In the **Control Panel**, open **Network Connections** (in Windows 7; Network Internet → Network Connections).
- 2. Select **Advanced** → **Advanced Settings…**
- 3. In the **Advances Settings** window, **Connections** area, the Local Area Connection should be at the top. If not, use the up and down keys to rearrange the list.
- 4. Click **OK**.

In Windows, the interface metrics can be set for the network adapters. If Automatic metric is enabled, the default setting is 10. Setting a higher metric for wireless than wired network should make the wired network the preferred network.

To change the metric for the wireless network, proceed as following:

- 1. In the **Control Panel**, select **Network Connections** (in Windows 7; Network Internet → Network Connections) and **Wireless Network Connection**.
- 2. Select **Wireless Network Connection Properties**. Click **Internet Protocol (TCP/IP)**, followed by **Properties**.
- 3. In the **Internet Protocol (TCP/IP) Properties** window, click **Advanced…**
- 4. Disable **Automatic metric**. In the **Interface metric** text field, set the value to **50**.
- 5. Click **OK**.

# <span id="page-22-0"></span>**7 Integration**

### <span id="page-22-1"></span>**7.1 Integration with CMG LDAP**

To take advantage of the CMG LDAP integration, CMG 7.5 SP2 needs to be installed on the CMG server, see the Installation and Configuration Guide of CMG 7.5 SP2.

To configure BluStar for PC towards CMG LDAP directory, see the parameters in sections: "Configuration parameters .xml file" and "Configuration parameters .cfg file".

#### <span id="page-22-2"></span>**7.2 Integration with Image Sources**

BluStar for PC can be integrated with the image source in Aastra's products CMG Application Suite and Aastra 5000. Pictures that already exist in the database for either of these products can then be displayed directly in the contact list and contact cards of BluStar for PC.

#### **7.2.1 Integration with Image Configuration .xml file**

In the BluStarConfig.xml file the following parameters (marked in bold) need to be configured to retrieve pictures from the databases:

```
<?xml version="1.0" encoding="utf-8"?> 
<BluStarClient>
[.....] 
 <Telephony>
  <NumberTranslation>
   [.....] 
   <ExtensionSize>5</ExtensionSize>
   <InternalPrefixes> 
    <InternalPrefix>+468xxx</InternalPrefix> 
    <InternalPrefix>00468xxx</InternalPrefix> 
    <InternalPrefix>08xxx</InternalPrefix>
   </InternalPrefixes>
   </NumberTranslation>
  </System> 
 </Telephony> 
 <Directory> 
  <LDAPDirectories> 
  <LDAP> 
   <DisplayName>Name of directory</DisplayName> 
   <HostName>IP / hostname of directory server</HostName> 
   <Base>dc=aastra,dc=com</Base> 
   <Port>3268</Port> 
   <!-- UserID and Password are optional but may be required by your LDAP directory. 
   *** NOTE *** For security reasons, you must run the SeCEncrypt utility,
    copy and enter the encrypted data for these fields--> 
   <UserID></UserID> 
   <Password></Password> 
   <!-- DepartmentSearchField: 0=Department, 1=DepartmentName, 
2=OrganizationalUnitName,3=OrganizationName --> 
   <DepartmentSearchField>0</DepartmentSearchField> 
   <ActiveDirectory>true</ActiveDirectory> 
   <Picture> 
       <PictureURL>http://10.105.21.60/CMGOffice/subscriberimages/</PictureURL> 
       <PictureExtension>jpg</PictureExtension> 
   </Picture>
  </LDAP> 
  </LDAPDirectories> 
  <A5000Directories>
```
 <A5000> <DisplayName>Name of A5000 directory</DisplayName> <HostName>IP / hostname of A5000 directory</HostName> <Port>389</Port> <UserID>xxx</UserID> <Password>xxx</Password> <MultiSite>false</MultiSite> <MultiSiteName></MultiSiteName>  **<Picture> <PictureURL>http url to picture database</PictureURL> <PictureExtension>png/jpg</PictureExtension> </Picture>** </A5000> </A5000Directories> </Directory> </BluStarClient>

#### **7.2.2 Integration Image Source Configuration .cfg file**

In BSCpc.cfg specific file following parameters needs to be configured to retrieve pictures from the databases:

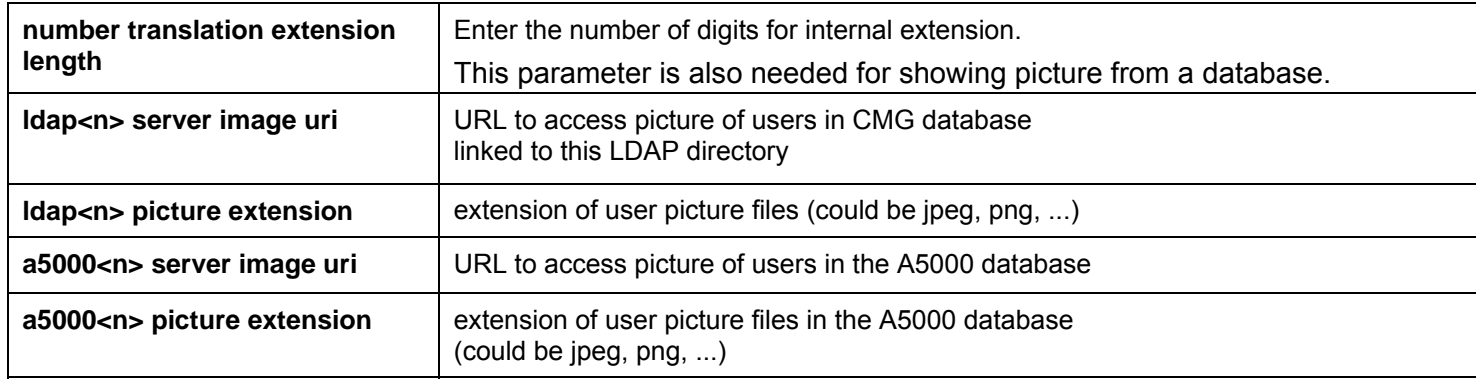

#### <span id="page-23-0"></span>**7.3 BluStar for PC Plug-In integration for Microsoft OCS / Lync**

The Microsoft OCS / Lync Plug-In feature for Aastra BluStar for PC will be pre-selected during installation if Office Communicator or Lync is installed on the PC.

If Office Communicator or Lync is installed after BluStar for PC is installed, the BluStar for PC installation must be re-run with the BluStar for PC OCS / Lync Plug-In feature selected. The users need to log in to BluStar for PC with a SIP extension in order to use call handling.

The plug-in provides basic call handling using BluStar for PC behind Office Communicator. To call a contact in Office Communicator using BluStar for PC, drag and drop the contact to the BluStar for PC call window.

The Microsoft Lync 2010 integration will enable the user to initiate BluStar for PC audio, video or IM session from within the Lync application by right clicking on a contact in the contact list and selecting the menu choice to start a Blustar for PC audio, video or IM session.

To be able to use the BluStar for PC MS OCS / Lync integration a *BluStar for PC Lync/OCS Plugin* license is needed for the user (extension).

Note, there is no presence integration between Office Communicator / Lync and the BluStar for PC plug-in in version 2.0.

#### **7.3.1 Launch BluStar for PC Automatically**

Launching BluStar for PC when Office Communicator or Lync is started can be done in two ways:

- From BluStar for PC menu Options..., select Launch at Windows Logon.
- Edit the registry parameter LaunchBluStarClient

Registry parameter:

```
HKEY CURRENT USER\Software\Aastra\BluStarClientOC\LaunchBluStarC
lient 
REG DWORD
```
1 = Launch BluStar 0 = Do not launch BluStar Default is 0.

#### <span id="page-24-0"></span>**7.4 BluStar for PC Plug-In for Sametime**

The Aastra BluStar for PC plug-in for Sametime can be installed and integrated in two different ways:

- 1. **Manual Installation** Lotus Sametime Connect Users can install the plug-in manually using the Manage Updates user interface in Sametime Connect.
- 2. **Managed installation** The Sametime administrator can automatically provision to all users in a specific community. The plug-in is automatically downloaded to the Sametime client when the user launches Sametime.

#### **7.4.1 Manual Installation**

To install BluStar for PC plug-in in Sametime Connect manually, the Sametime administrator has to enable this feature for users. This is done by checking the option Allow plug-ins installation in the Sametime Default Policy using Lotus Sametime Administration console. If the option is not enabled, the users are not able to install plug-ins manually and the only way to install them is using managed installation as described in [7.4.2](#page-25-0) [Managed Installation.](#page-25-1)

The following steps describe how to install the Aastra BluStar for PC plug-in files in Sametime Connect:

#### 1. Select **Tools**, **Plug-ins** and then **Install plug-ins**

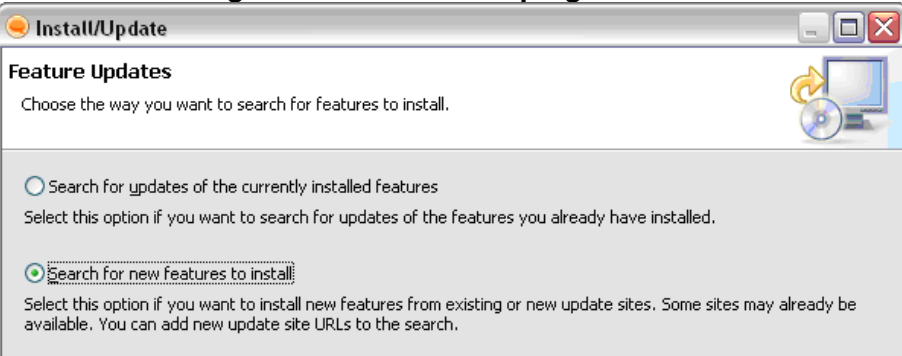

- 2. Select the option **Search** for new features to install and click Next in the Feature Updates window.
- 3. Select **Add Folder Location** and navigate to the Sametime folder where the Aastra BluStar for PC Sametime plug-in is located, for example C:\ Program Files\ Aastra\ BluStar Client\ Sametime. Select the folder and click OK. The new location is now visible in the list of Applications Locations. Click **Next**.
- 4. Select **Only show the latest version of a feature per update site** in the Search Results window. Expand the tree under BluStar Client/Sametime and select BluStar Integration Feature.
- 5. Click **Next**, read and accept the license agreement.
- 6. Click **Next** and review plug-in features to be installed.
- 7. Click **Finish** to install the plug-in files. After installation, Sametime Connect needs to be restarted for the changes to take effect.

#### <span id="page-25-2"></span><span id="page-25-1"></span><span id="page-25-0"></span>**7.4.2 Managed Installation**

#### **Managed Automatic Installation**

In a Managed Automatic Installation, a Sametime update site URL needs to be specified on each of the Sametime servers. To construct this URL, first the content of BluStarClientSametimeInt.zip package has to be moved to a folder accessible via a web server. For example, if using a Lotus Domino Web Server, create subfolder BluStarClient under Lotus/Domino/Data/domino folder. Unpack the content of BluStarClientSametimeInt.zip into the created folder. In this case the update site URL will be: [http://serverHostname/BluStarClient/site.xml](http://serverhostname/BluStarClient/site.xml).

Start the Sametime Administration Tool and select Policies, update the policies as follows:

- 1. Locate the **Sametime update Site URL** setting in the **Instant Messaging** section of the policy.
- 2. Enter the update site URL. If more than one URL needs to be specified they have to be separated by semi-colons or commas. Click **OK** to save the changes and close the policy editor.

When the users start Sametime Connect application, BluStar for PC Integration plug-in will be silently downloaded from the update site and installed automatically. Once installation is complete, the user receives a textbox announcing that a new plug-in has been installed and that the user should restart the Sametime client.

#### **Managed Optional Installation**

An alternative to the managed automatic installation is an optional installation. In this case, the new plug-ins and updates from the predefined update sites will not be installed for the Sametime client users automatically, but the users will be presented an option whether to install new plug-ins or not. A user of Sametime Connect can also manually check for optional updates by selecting **Tools**, **Plug-Ins** and **Check for Optional Plug-ins**.

To set up a managed optional installation on the server, prepare an update site and create the update site URL in the same as way as described in section [0](#page-25-2)  **[Managed Automatic Installation](#page-25-2)**Start Sametime Administration Tool and select **Policies**. Each of the appropriate policies has to be updated in the following way:

- 1. Locate the **Sametime optional add-on site URL** setting in the **Instant Messaging** section of the policy.
- 2. Enter the update site URL. If more than one URL needs to be specified they have to be separated by semi-colons or commas. Click **OK** to save the changes and close the policy editor.

#### **7.4.3 Removing BluStar for PC Integration Plug-In from Sametime**

You can remove the BluStar for PC Integration plug-in using the standard Sametime feature removal tools. Complete the following steps:

From the Sametime Connect application, select **Tools, Plug-Ins** and **Manage Plug-ins**.

In the Application Management window, expand sections in the tree and find the feature **BluStar Integration Feature** x.x.x in the list. Right-click the feature name and then select **Uninstall**.

#### ---------------------------------------------------------------------------------------------------- **© 2012 Aastra Technologies Limited. All rights reserved.**

This document contains proprietary information, which is protected by copyright. No part of this document may be reproduced or transmitted in any form or by any means, electronic or mechanical, including photocopying, recording, or by any information storage and retrieval system, or translated into another language, without the prior written consent of Aastra Technologies Limited, Concord, Ontario, Canada.

#### **NOTICE**

The information in this document is subject to change without notice. AASTRA MAKES NO WARRANTY OF ANY KIND WITH REGARD TO THIS MATERIAL, INCLUDING, BUT NOT LIMITED TO, THE IMPLIED WARRANTIES OF MERCHANTABILITY AND FITNESS FOR A PARTICULAR PURPOSE. AASTRA shall not be liable for errors contained herein, neither for incidental nor for consequential damages in connection with the furnishing, performance, or use of these materials.

Aastra Technologies Limited Concord, Ontario, Canada